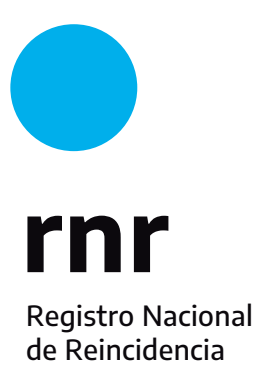

**Instructivo Validación de Firma Digital para los Certificados**

## **Validación del Certificado** si fuera necesario

1. Para descargar tu Certificado, necesitás tener instalado el Adobe Reader; si no lo tenés, descargalo desde este enlace

## https://get.adobe.com/es/reader/

Una vez que hayas descargado tu Certificado, lo abrís y te deslizás hacia el

final del documento donde se encuentran los datos del firmante.

Con el cursor sobre estos datos, hacé doble click.

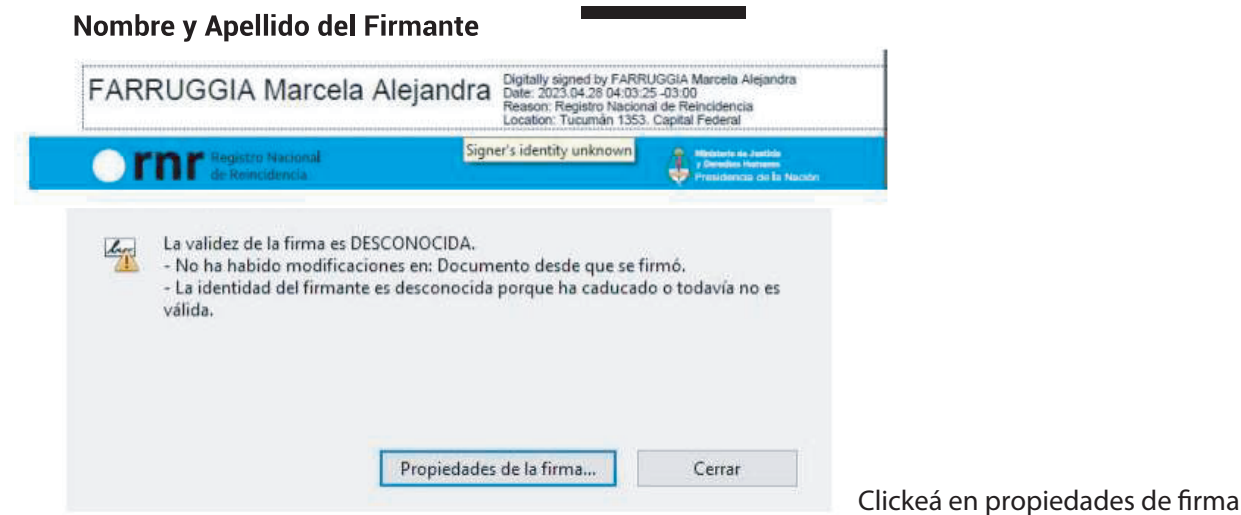

2. Ingresá en Propiedades de firma

Como primer paso, intentá Validar la firma con el botón de validación. En caso de que no valide la misma, clickeá en Mostrar certificado del firmante.

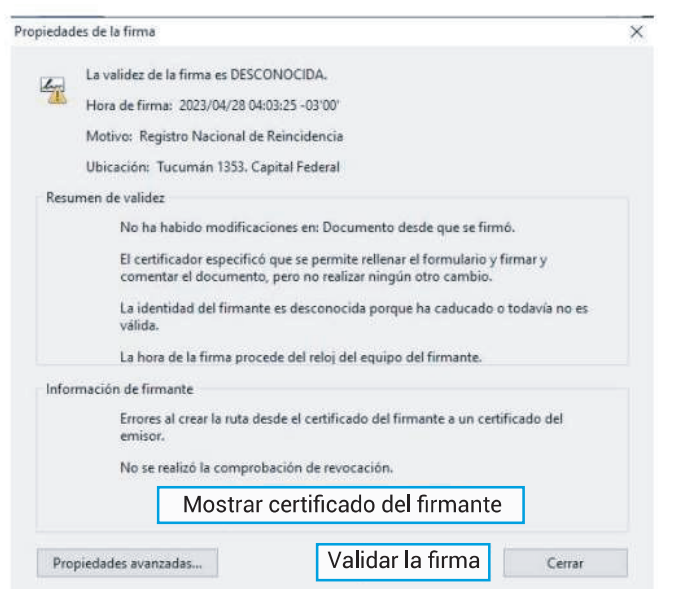

En la pantalla que aparece, verificá que en el área de Confianza - Configuración de confianza aparezcan tildes en lugar de cruces. De lo contrario, ingresá en Agregar entidades de confianza.

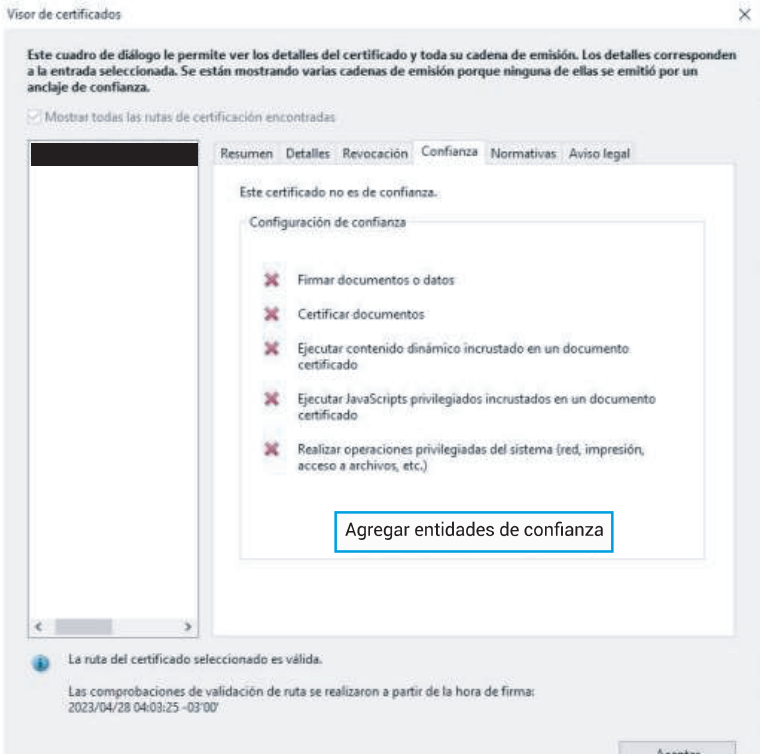

3. Verificá que quede establecida la siguiente configuración.

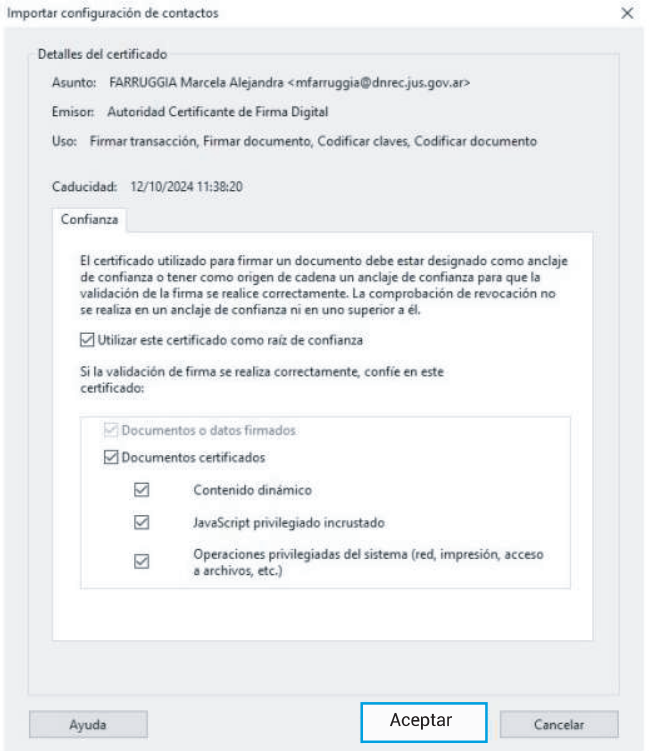

Clickeá en Aceptar. Luego, volvé al punto de Validar firma y presioná 2 veces el botón.